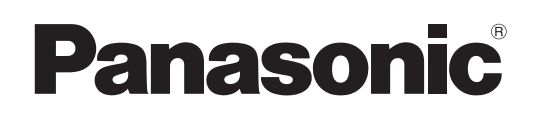

# Инструкции по эксплуатации

## Работа в сети

Жидкокристаллический проектор  Коммерческое использование

# Модель PT-VW330U/PT-VX400U PT-VW330E/PT-VX400E PT-VW330EA/PT-VX400EA

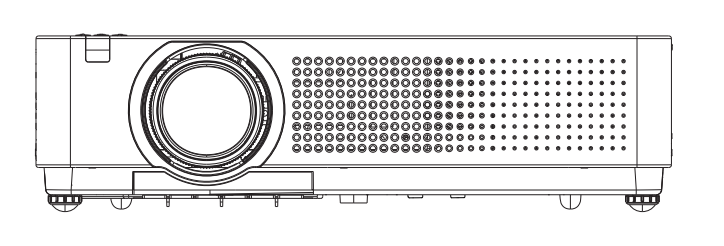

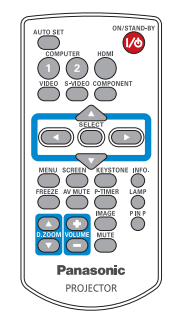

 В данном руководстве описана работа проектора в сети. Для получения другой информации, кроме работы в сети, например информации об эксплуатации, осмотре и замене деталей, см. "Инструкции по эксплуатации – Работа с проектором".

## Содержимое

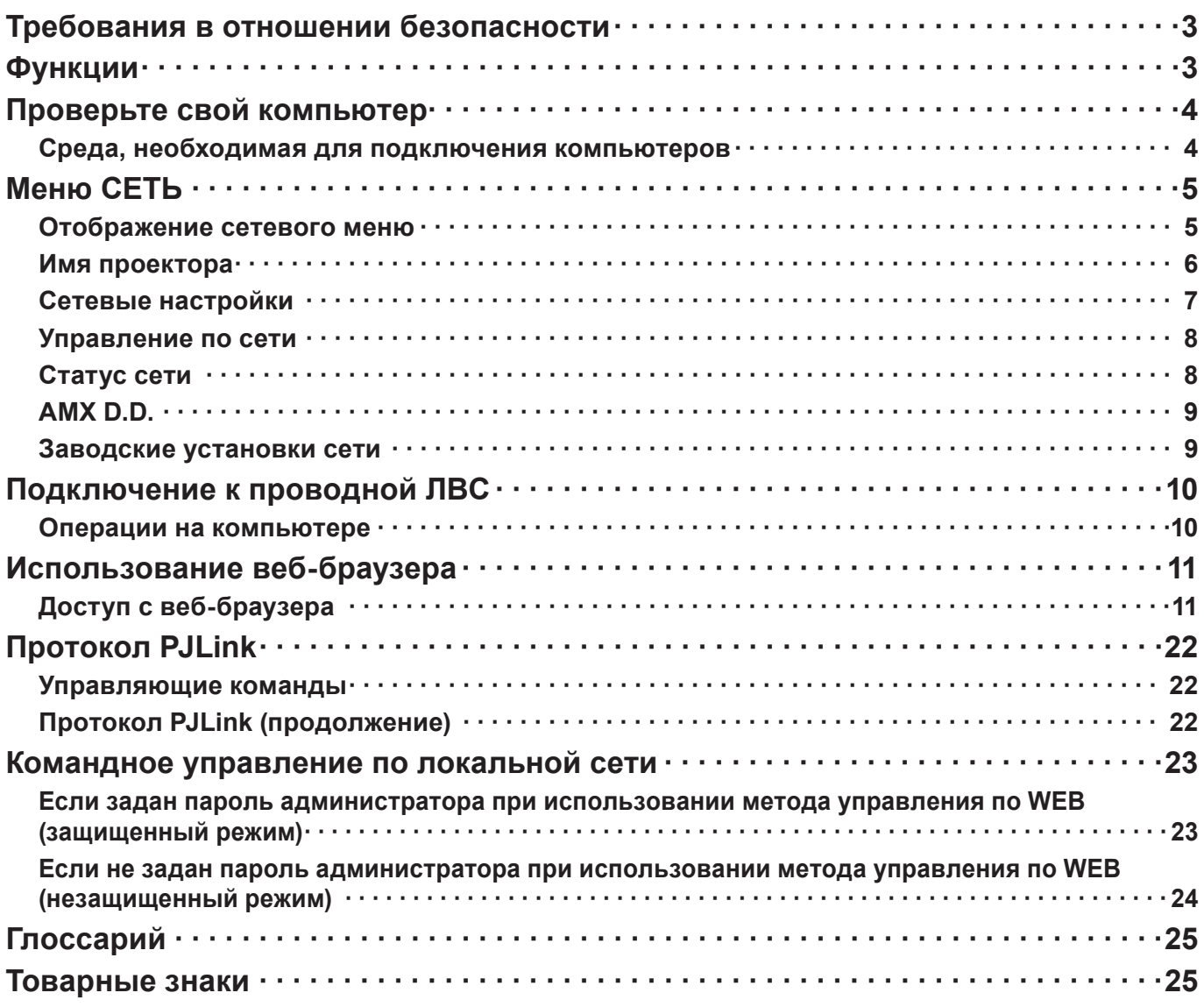

### примечания)

Иллюстрации и моментальные снимки экрана, приведенные в настоящем руководстве, могу т отличаться от тех, что отображаются на вашем компьютере.

Соглашения, принятые в этом документе

Ссылки на страницы данного документа обозначены как (См. стр. 00), а ссылки на страницы дополнительного документа "Инструкции по эксплуатации - Работа с проектором" обозначены как (См. стр. оо руководства "Работа с проектором")

## <span id="page-2-0"></span>Требования в отношении безопасности

При эксплуатации данного изделия в системе защиты могут существовать бреши, указанные ниже.

- Утечка ваших конфиденциальных сведений через изделие.
- Несанкционированное использование данного продукта третьей стороной в злоумышленных целях.
- Нанесение вреда или прекрашение работы данного продукта третьей стороной в злоумышленных целях.

Обязательно примите достаточные меры обеспечения безопасности.

- Назначайте пароли и ограничивайте пользователей, имеющих доступ на вход в систему.
- Выбирайте такой пароль, который нелегко разгадать.
- Периодически меняйте пароль.
- Ни Panasonic Corporation, ни ее дочерние компании никогда не запрашивают напрямую пароли у своих клиентов. Не сообщайте свой пароль даже в том случае, если об этом просит вас какая-либо третья сторона, представившаяся как Panasonic Corporation.
- Всегда используйте сеть, защищенную, например, с помощью брандмауэра.

## **Функции**

### <Управление по WEB> (См. стр. 11)

С помошью веб-браузера можно выполнять следующие операции.

- настройка и регулировка проектора
- отображение состояния проектора
- Настройка передачи сообщений

### <PJLink> (См. стр. 23)

Совместимо с PJLink класса 1. При использовании протокола PJLink с компьютера можно выполнять следующие операции.

- Настройка проектора
- Запрос состояния проектора

### <Командное управление>

### (Посмотрите раздел "Последовательный терминал" в "Техническая информация" из руководстве пользователя проектора)

Управление проектором можно осуществлять с помощью компьютера, используя команды управления последовательных разъемов.

### (примечания)

Используя [Управление по WEB]. [PJLink] и [Командное управление], установите для [УПРАВЛЕНИЕ ПО СЕТИ] меню [Сеть] проектора значение [ВКЛ]

## <span id="page-3-0"></span>Проверьте свой компьютер

### Среда, необходимая для подключения компьютеров

- Сначала, проверьте свой компьютер на наличие функции проводной  $*$  локальной сети.  $*$  "Глоссарий" (См. стр. 26)
- Перед подключением проектора к компьютеру проверьте следующие настройки.

### ■ Проводная

### Проверка 1 Кабель ЛВС

- Кабель подключен правильно?
- Используйте кабель ЛВС, соответствующий категории 5 или выше.

### Проверка 2 Проводная ЛВС

### <Компьютер с встроенной функцией проводной ЛВС>

- Проводная ЛВС включена?
- <Компьютер без встроенной функции проводной ЛВС>
- Адаптер проводной ЛВС распознан правильно?
- Адаптер проводной ЛВС включен?
- Сначала установите драйвер адаптера проводной ЛВС. Подробные сведения об установке драйвера приведены в инструкциях, поставляемых вместе с адаптером проводной ЛВС.

### Проверка 3 Веб-браузер

- Веб-браузер необходим для использования функции ВЕБ-управление.
- Поддерживаемые операционные системы: Windows XP/Windows Vista/Windows 7, Mac OS X v10.4/v10.5/v10.6
- Поддерживаемый веб-браузер: Internet Explorer 7.0/8.0/9.0. Safari 4.0/5.0 (Mac OS)

### **примечания**

Не прикасайтесь к контактам ЛВС или металлической части кабеля ЛВС, статического электричества, может выделяться из наших рук (тела), вызывающие неисправность.

# <span id="page-4-0"></span>**Меню СЕТЬ**

Чтобы подключить проектор к компьютеру и изменить настройки, установленные на момент покупки, воспользуйтесь меню, выполнив следующую последовательность действий.

### **Отображение сетевого меню**

# **Нажмите кнопку <MENU> на пульте дистанционного управления. 1** На отображение будет выведено главное меню.

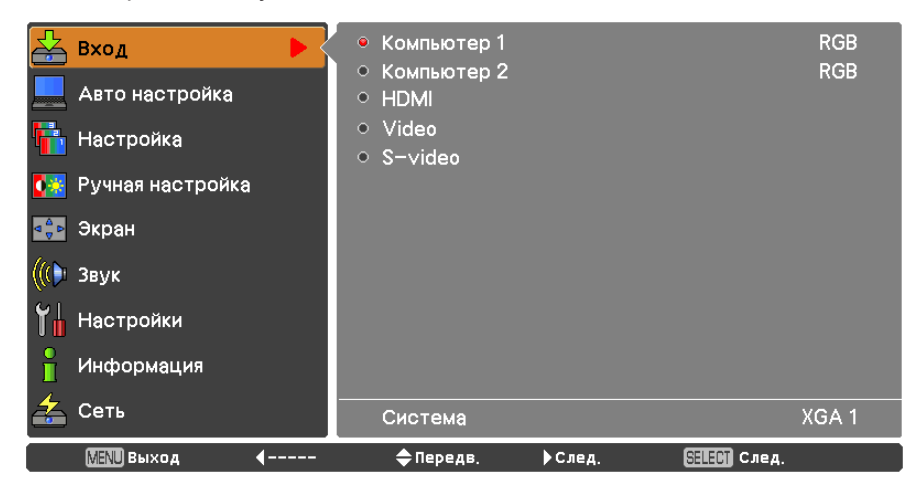

# **Выбрать [СЕТЬ] с помощью кнопок ▲▼. 2** На отображение будет выведено сетевое меню.

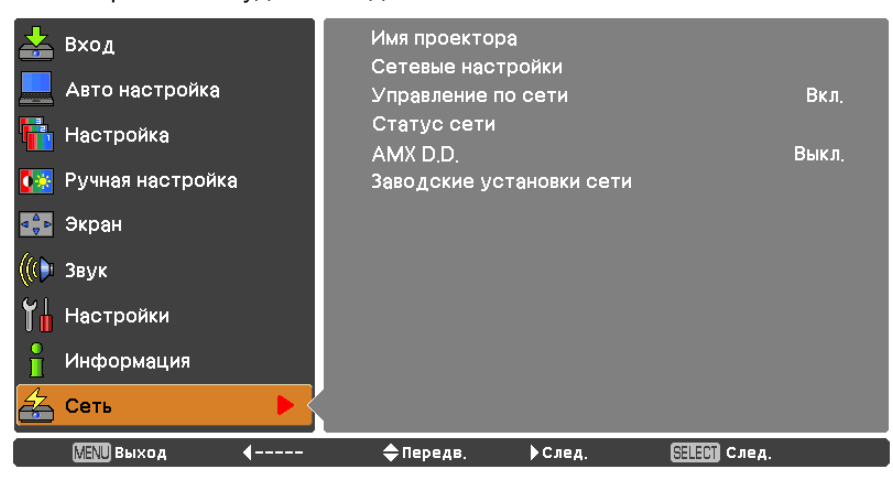

# **Нажмите кнопку <SELECT>. 3** Выберите элемент подменю.

### **примечания**

Недоступные пункты меню имеют серый цвет и не могут быть выбраны.

### <span id="page-5-0"></span>**Меню СЕТЬ (продолжение)**

### **Имя проектора**

Можно изменить имя проектора, отображаемое в сети.

**1 Чтобы выбрать [Имя проектора] нажмите кнопки ▲▼ и нажмите кнопку <SELECT>.**

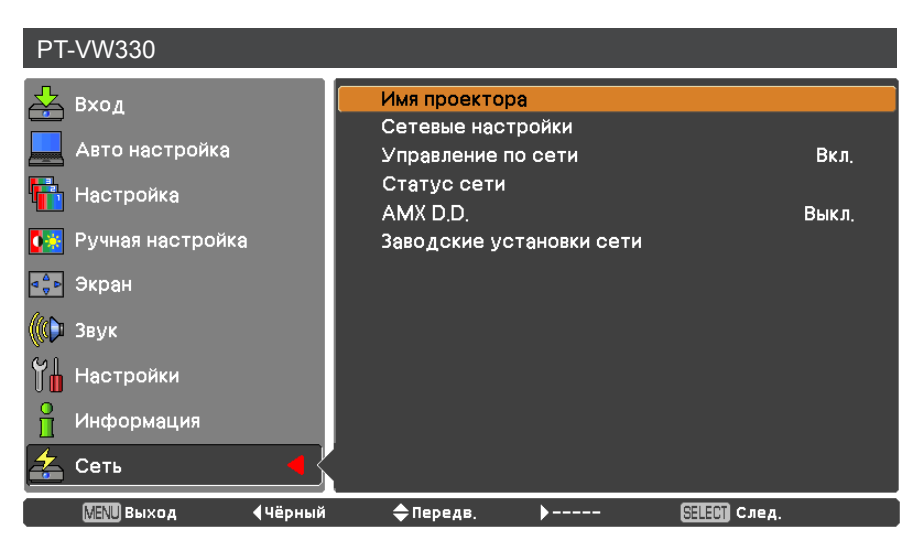

- **Чтобы изменить название проектора, 2 выберите необходимые символы с помощью кнопок ▲▼◄► и нажмите кнопку <SELECT>.**
- **Выберите [УСТАНОВИТЬ] с помощью кнопок 3 ▲▼◄► и нажмите кнопку <SELECT>.**  Выберите опцию [ОТМЕНА] для отмены изменений, после чего нажмите кнопку <SELECT>.

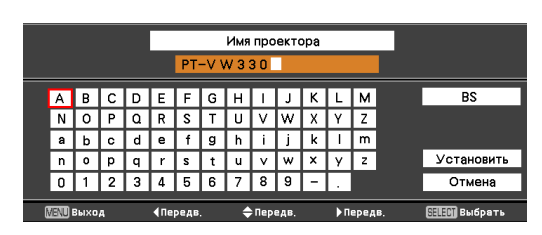

**С помощью ▲▼◄► кнопок выберите [ДА] или 4 [НЕТ] и нажмите кнопку <SELECT>.**

### <span id="page-6-0"></span>**Сетевые настройки**

Можно выполнить подробные настройки проводной ЛВС.

# **С помощью кнопок ▲▼ выберите команду [Сетевые настройки] и нажмите 1 кнопку <SELECT>.**

Откроется экран [Сетевые настройки].

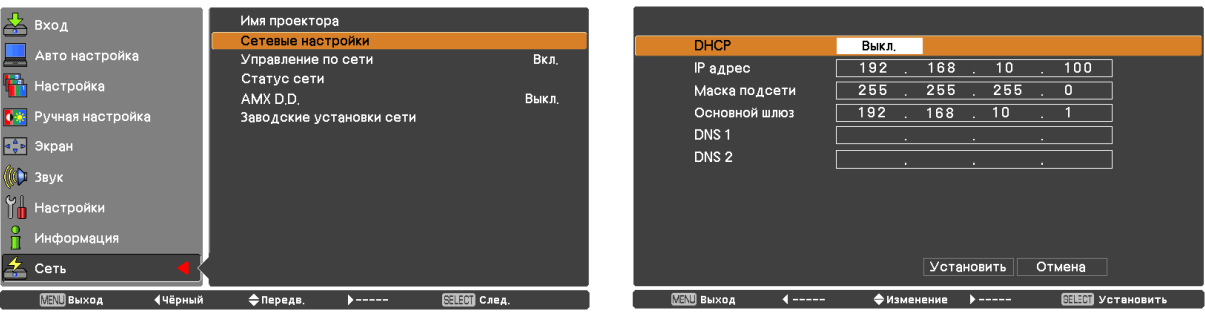

### **2 Нажмите ▲▼ для выбора пункта меню и изменения параметров в соответствии с инструкциями.**

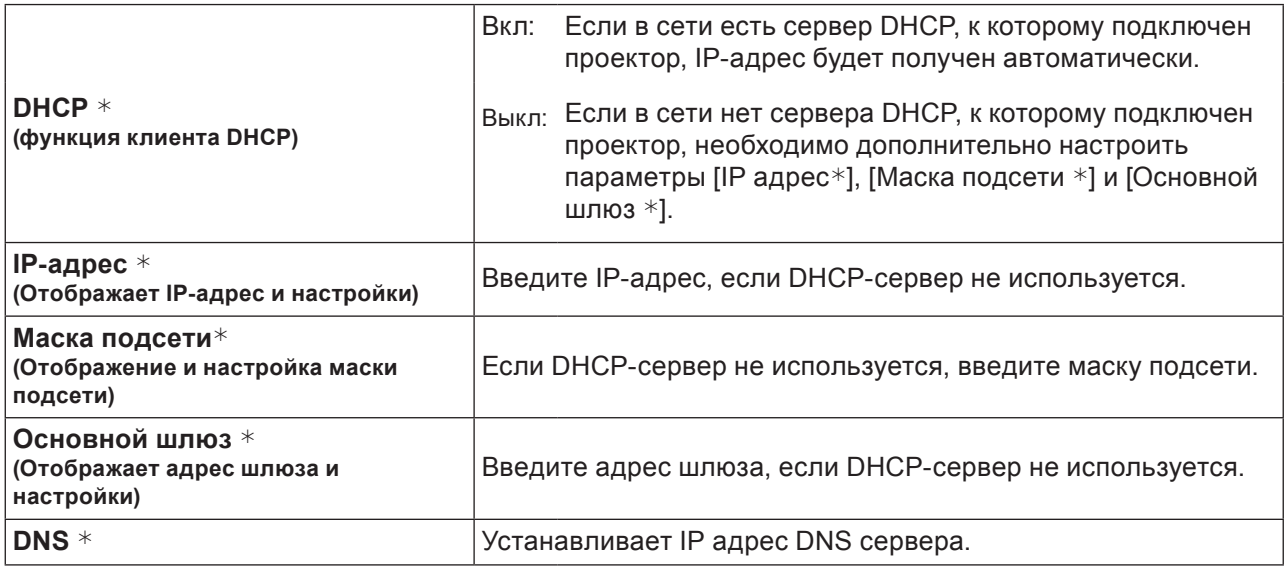

 $*$  "Глоссарий" (См. стр. 26)

# **С помощью кнопок ▲▼◄► выберите команду [Установить] и нажмите кнопку 3 <SELECT>.**

Сохраните текущие настройки сети.

### **примечания**

Перед использованием DHCP-сервера убедитесь, что он уже функционирует. Подробную информацию об IP-адресе, Маска подсети, шлюзе и DNS можно получить у сетевого администратора.

### **Настройки проводной ЛВС по умолчанию**

Следующие параметры установлены на заводе-изготовителе проектора.

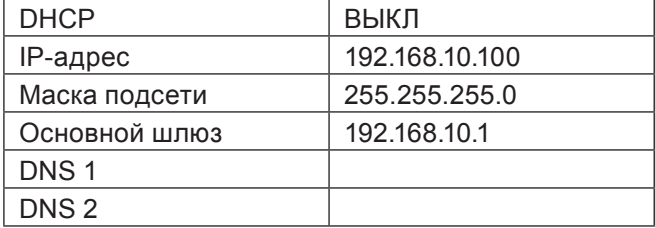

### <span id="page-7-0"></span>**Управление по сети**

Устанавливайте, если требуется управлять проектором с компьютера, подключенного к сети.

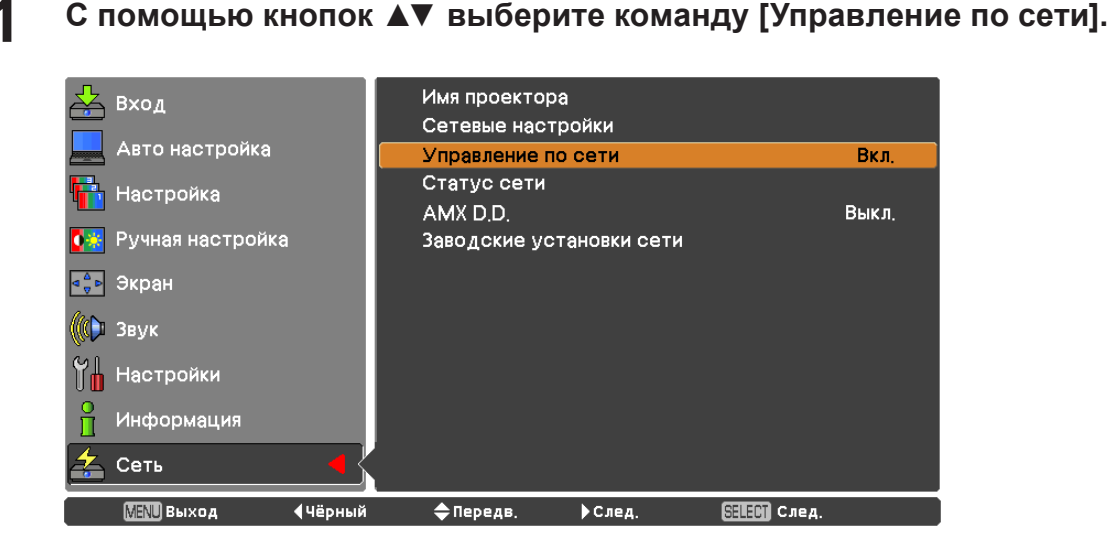

**2 Нажмите кнопку <SELECT> или кнопку ► чтобы выбрать [Вкл] или [Выкл] с помощью кнопок ▲▼.**

### **Статус сети**

Эта функция показывает ЛВС параметры в данный момент выбранного проектора.

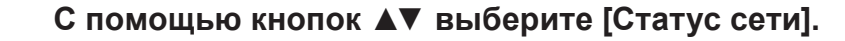

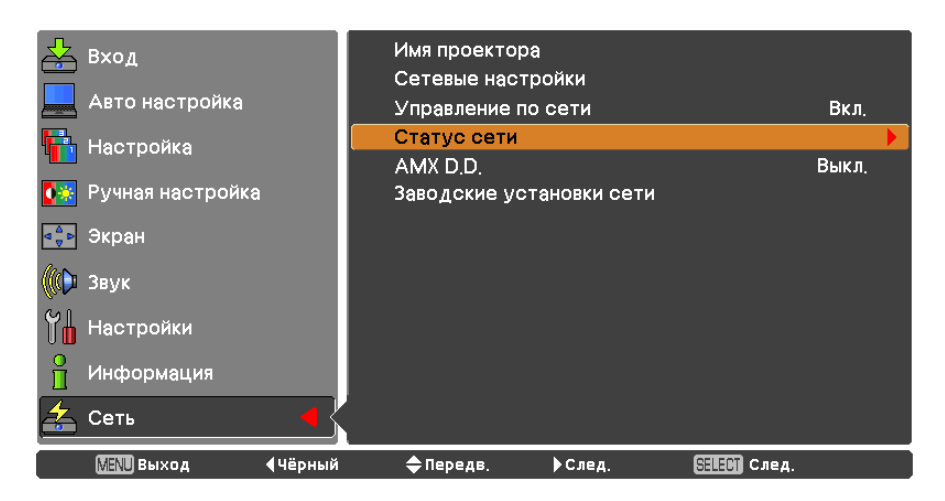

**2 Чтобы показать информацию о статусу проектора нажмите кнопку <SELECT> или кнопку ►.** 

### <span id="page-8-0"></span>**Меню СЕТЬ (продолжение)**

### **AMX D.D.**

Эта функция позволяет обнаружить проектор с помощью AMX Device Discovery.

### **1 С помощью кнопок ▲▼ выберите [AMX D.D.].**

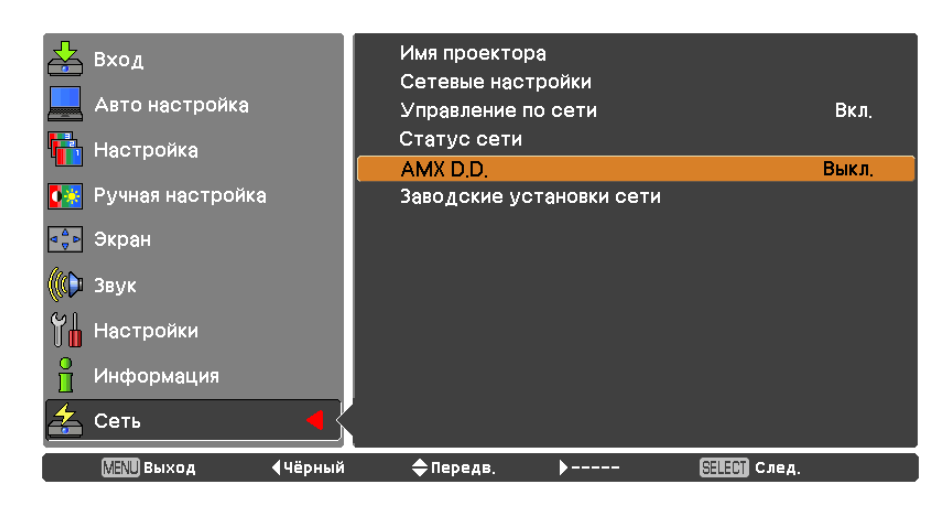

**2 Чтобы обнаружить проектор с помощью AMX Device Discovery нажмите кнопку <SELECT> или чтобы выбрать [Вкл] или [Выкл] кнопку ►. Подробнее смотрите на сайте http://www.amx.com/.**

### **Заводские установки сети**

Предусмотрена возможность сброса сетевых настроек проектора на заводские.

- **1 С помощью кнопок ▲▼ выберите команду [Заводские установки сети] и нажмите кнопку <SELECT>.**
- **Появиться поле подтверждения и нажмите [Да], затем нажмите кнопку 2 <SELECT>. Появиться другое поле подтверждения и нажмите [Да], затем нажмите кнопку <SELECT>.**

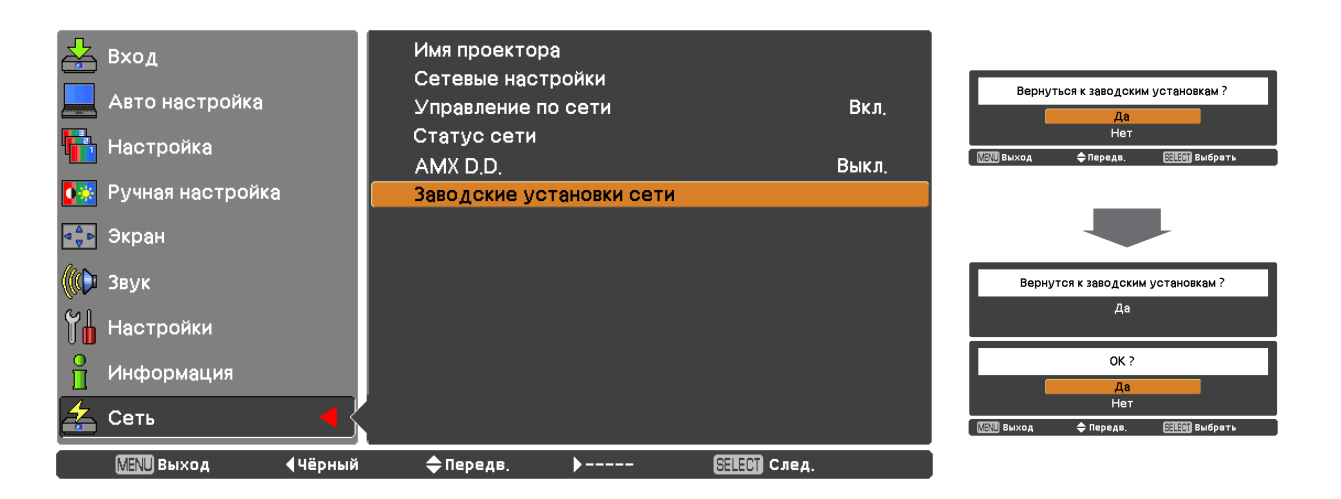

## <span id="page-9-0"></span>**Подключение к проводной ЛВС**

### **Операции на компьютере**

Подключение может быть выполнено с использованием проводной ЛВС. Однако перед изменением каких-либо сетевых настроек проконсультируйтесь со своим системным администратором.

### **1 Включите компьютер.**

# **Выполните сетевые настройки согласно инструкциям вашего системного 2 администратора.**

Если для проектора используются настройки по умолчанию (См. стр. 7), то для компьютера можно использовать следующие настройки.

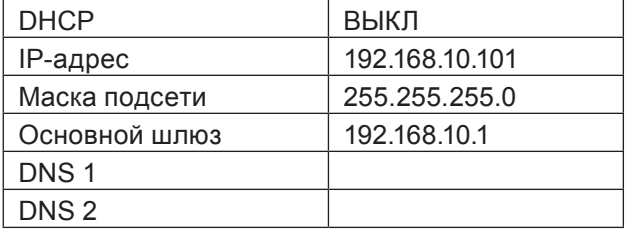

## <span id="page-10-0"></span>Использование веб-браузера

### Доступ с веб-браузера

2

Активируйте веб-браузер на персональном компьютере.

Введите IP-адрес, заданный проектором, в поле ввода URL веб-браузера.

#### 3 Введите "User name" и "Password".

Имя пользователя по умолчанию - user1 (полномочия пользователя) или admin1 (полномочия администратора), пароль по умолчанию - panasonic (строчные буквы).

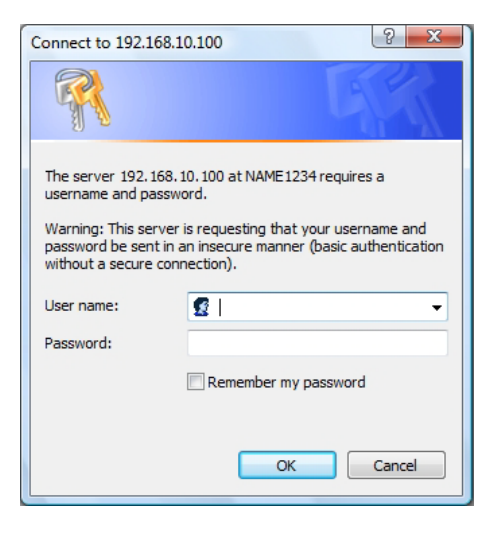

#### Щелкните [ОК], чтобы открыть Δ. страницу состояния проектора.

Отобразится страница "Projector status".

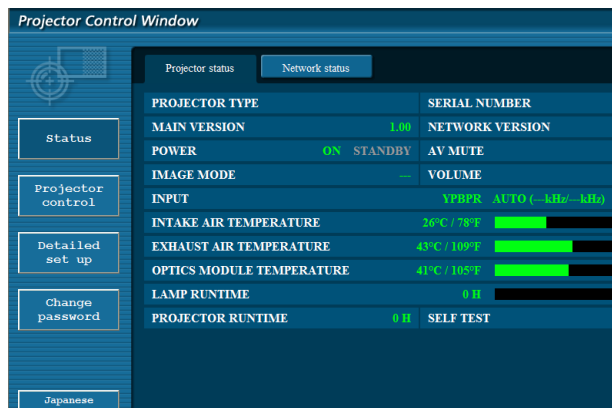

### (примечания)

- Не рекомендуется активировать одновременно два или более веб-браузеров для выполнения настроек или управления.
- Прежде всего смените пароль.
- Полномочия администратора позволяют использовать все функции. Полномочия пользователя позволяют использовать только функции "Projector status", "Network status", "Basic control", "Advanced control", *u* "Change password".
- Если нужно управлять проектором с помощью веб-браузера, установите [Управление по сети] в сетевом меню на [Вкл].

Описание каждого элемента

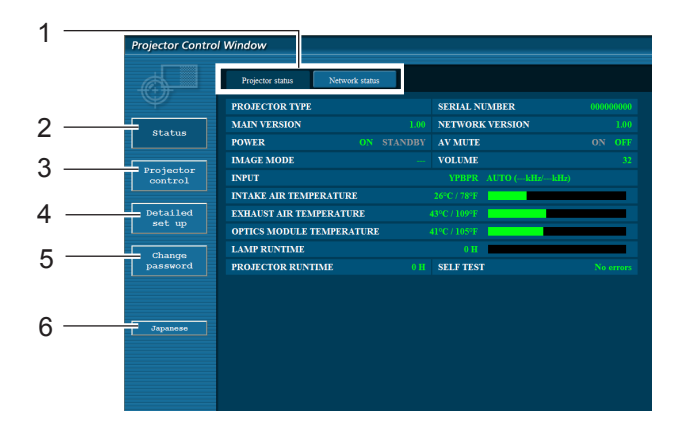

- Вкладки выбора страницы. Нажмите для перемещения по страницам.
- Кнопка для отслеживания информации. Нажмите ее, чтобы отобразить состояние проектора.
- Кнопка управления проектором. Щелкните этот элемент, чтобы отобразить страницу управления проектором.
- Кнопка подробных параметров Нажмите для выбора страницы расширенных параметров.
- Кнопка смены пароля Нажмите эту кнопку чтобы отобразить страницу изменения пароля.
- Кнопка переключения языка Нажмите эту кнопку чтобы переключиться английским и японским языком.

### **Страница состояния проектора**

Щелкните [Status], затем [Projector status], чтобы отобразить страницу информации о состоянии. Данная страница отображает состояния проектора, установленные для приведенных ниже параметров.

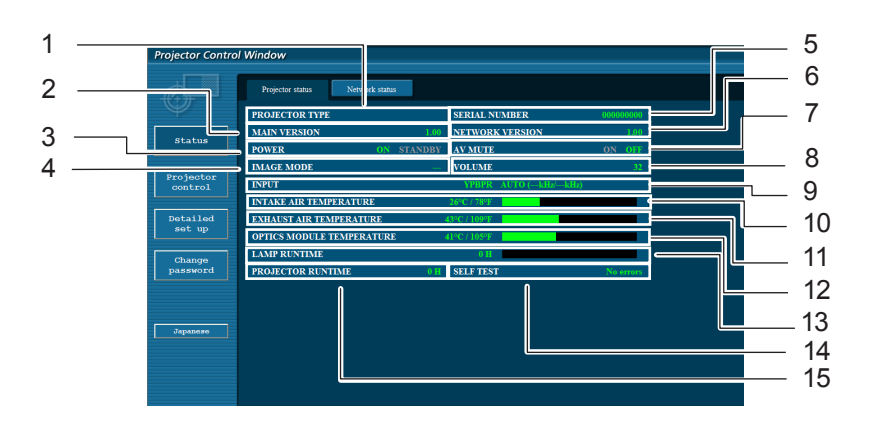

- Отображение модели проектора.
- Отображение версии микропрограммного обеспечения основного блока проектора.
- Отображение статуса источника питания.
- Отображение статуса режима видео.
- Отображение серийного номера проектора.
- Отображение версии микропрограммы сети.
- Отображение статуса отключения AV.
- Отображение статуса громкости.
- Отображение состояния переключателя входа.
- Отображение состояния температуры на входе проектора.
- Отображение состояния температуры на выходе проектора.
- Отображение состояния температуры оптического модуля проектора.
- Отображение времени использования лампы.
- Отображение информации самопроверки. (См. стр. 13)
- Отображение времени работы проектора.

### **Страница информации об ошибках**

Если отображается [Error (Detail)] в колонке информации о самодиагностике на экране [Projector status], щелкните эту часть для отображения сведений об ошибке.

• В зависимости от типа ошибки проектор может перейти в режим ожидания для собственной защиты.

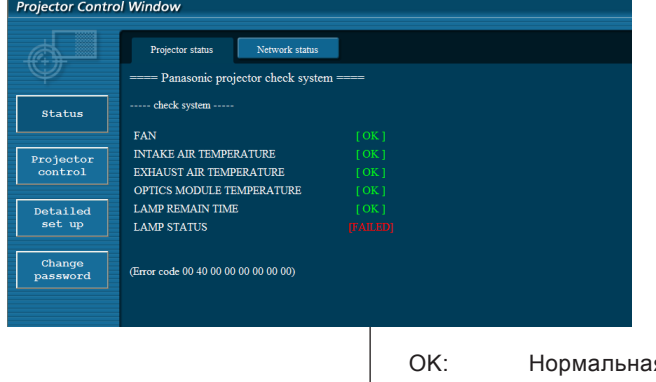

я работа FAILED: Обнаружение неисправности WARNING: аномальное условие

### Если напротив параметра отображается сообщение [FAILED]

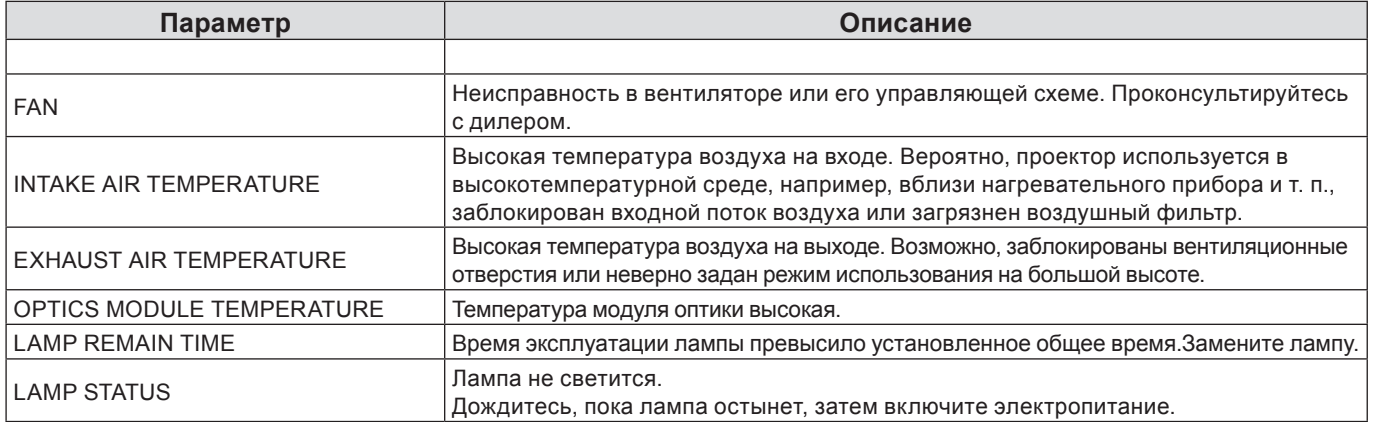

### **Страница состояния сети**

Отображение текущей информации о конфигурации сети.

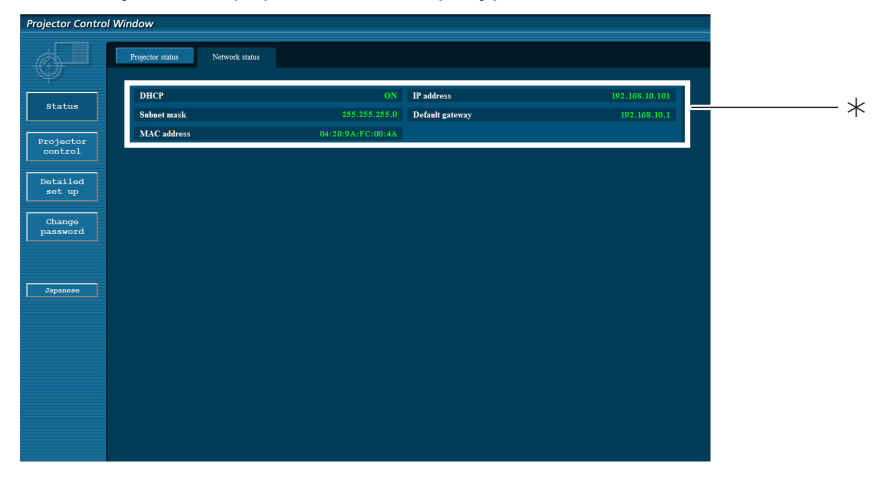

Отображение сведений о конфигурации проводной ЛВС.

### **Страница базовых функций управления**

Чтобы перейти с другой страницы, щелкните [Projector control], затем [Basic control].

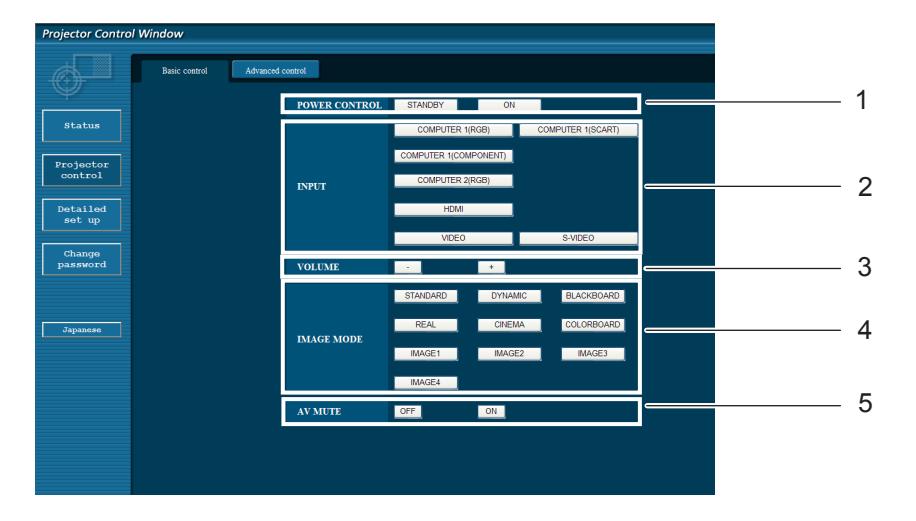

- Управление питанием standby/on
- Кнопки для выбора входного сигнала
- Контроль громкости
- Переключение режима видео
- Включение/отключение AV

### **Страница подробных функций управления**

Щелкните [Projector control], затем [Advanced control], чтобы отобразить страницу подробных функций управления.

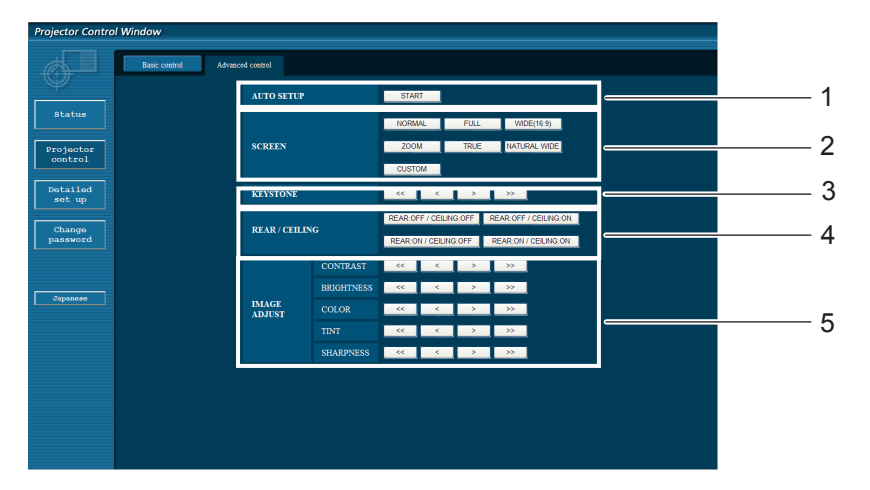

- Выполнить функцию автонастройка
- Операции с режимом экрана
- Операции с функцией трапеция
- Операции с обратной проекцией/Переворот изобр.
- Операции по настройке изображения

### Страница изменения пароля

### Щелкните[Change password].

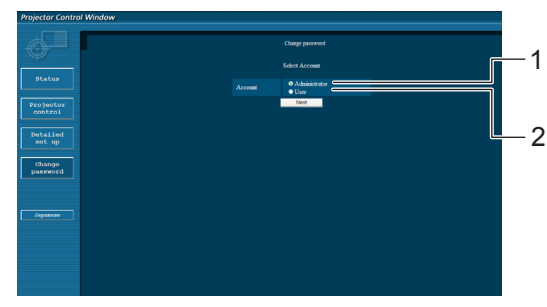

- 1 Администратор
- 2 Пользователь

■ Учетная запись администратора

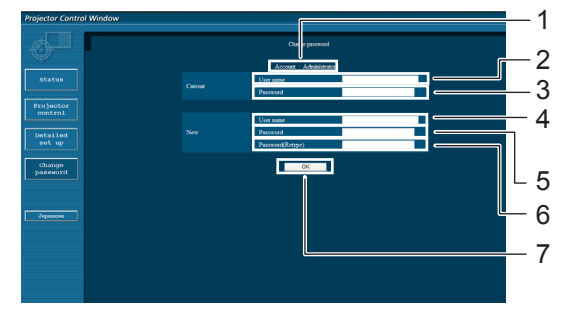

■ Учетная запись пользователя

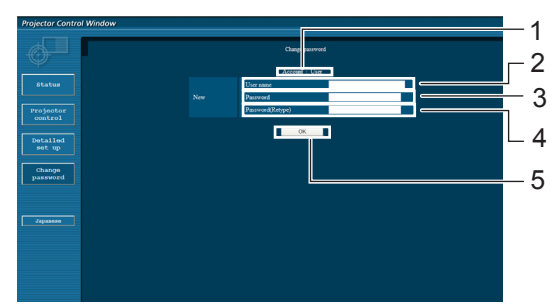

### ■ Режим пользователя

Пользователь может изменить только пароль.

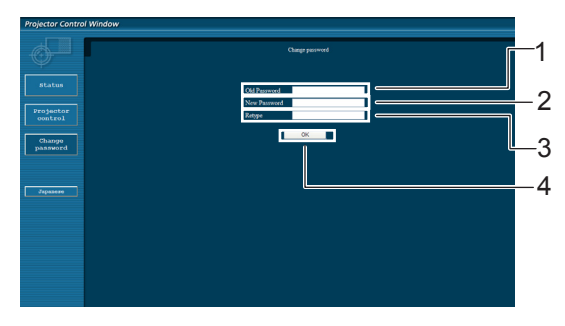

- 1 Учетная запись
- 2 Поле для ввода текущего имени пользователя
- 3 Поле для ввода текущего пароля
- 4 Поле для ввода нового имени пользователя
- 5 Поле для ввода нового пароля
- 6 Поле для ввода нового пароля (повторный ввод для подтверждения)
- 7 Кнопка для подтверждения смены пароля
- 1 Учетная запись
- 2 Поле для ввода нового имени пользователя
- 3 Поле для ввода нового пароля
- 4 Поле для ввода нового пароля
- (повторный ввод для подтверждения)
- 5 Кнопка для подтверждения смены пароля
- 1 Поле для ввода текущего пароля
- 2 Поле для ввода нового пароля
- 3 Поле для ввода нового пароля (повторный ввод для подтверждения)
- 4 Кнопка для подтверждения смены пароля

### **примечания**

- При изменении учетной записи администратора требуются текущее имя пользователя и текущий пароль.
- Учетная запись недоступна.
- Учетная запись администратора и пользователя должны отличаться.

### **Страница настройки сети**

### **Настройки ЛВС**

Можно выполнить подробные настройки проводной ЛВС.

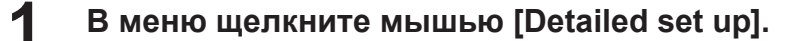

# **Выберите элементы, которые необходимо 2 изменить, и щелкните мышью [Change].**

Для возврата к предыдущему окну щелкните мышью [Back].

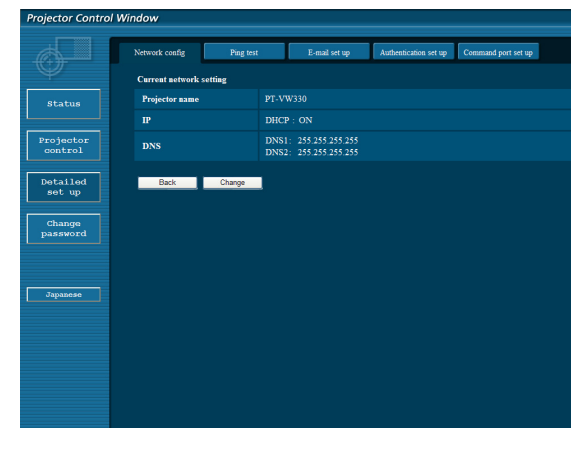

### **3 Выполните подробные настройки и щелкните мышью [Next].**

При выполнении щелчка мышью на [Next] отображается следующая страница, на которой можно выполнить необходимые подробные настройки.

Настройка параметров в данном меню аналогична настройке в меню [Сеть] проектора.

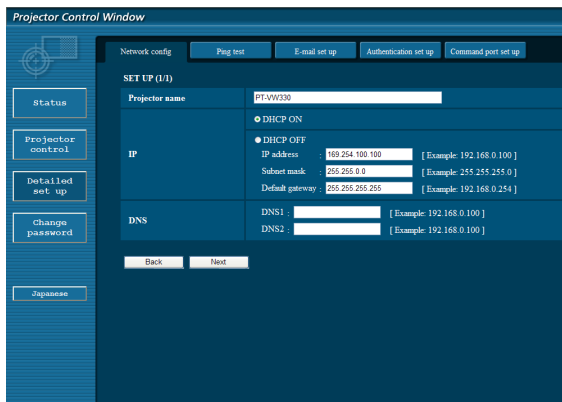

### **4 Щелкните мышью [Submit].**

Настройки будут зарегистрированы.

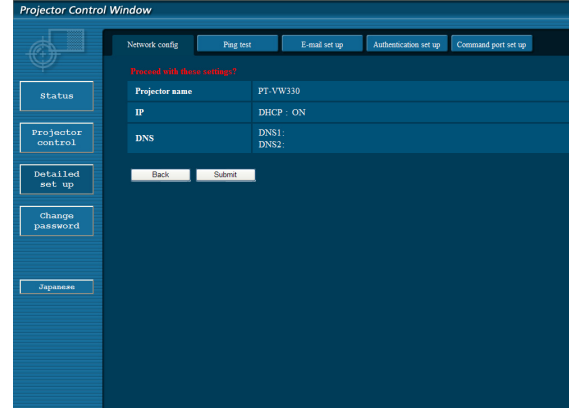

**примечания**

Изменение параметров ЛВС во время подключения по ЛВС может приводить к разрыву соединения.

### **Тестовая страница проверки связи**

Данная страница позволяет определить, подключен ли сервер электронной почты, РОР-сервер, DNS- сервер и т. д. к сети.

Щелкните [Detailed set up], затем [Ping test], чтобы отобразить тестовую страницу проверки связи.

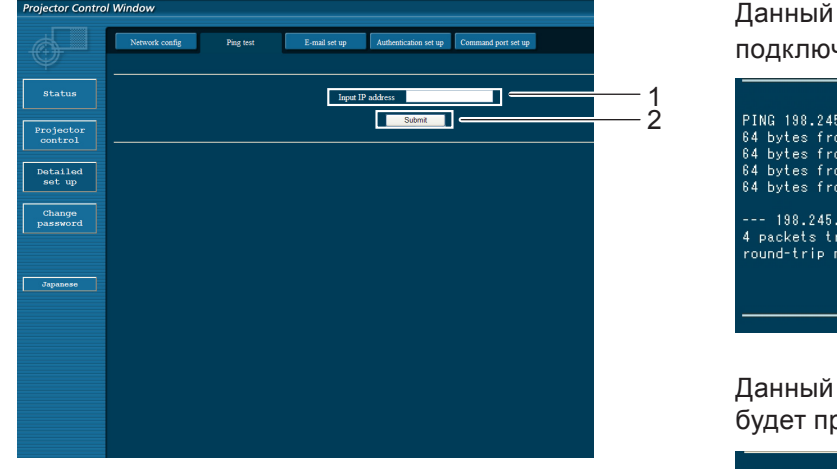

Данный экран отобразится, если подключение выполнено успешно.

PING 198.245.80.20 (198.245.80.20): 56 data bytes<br>64 bytes from 198.245.80.20: seq=0 ttl=64 time=0.837 ms<br>64 bytes from 198.245.80.20: seq=1 ttl=64 time=0.483 ms<br>64 bytes from 198.245.80.20: seq=2 ttl=64 time=0.473 ms<br>64 --- 198.245.80.20 ping statistics ---<br>4 packets transmitted, 4 packets received, 0% packet loss<br>round-trip min/avg/max = 0.479/0.571/0.837 ms

Данный экран отобразится, если соединение будет прервано.

PING 198.245.80.15 (198.245.80.15): 56 data bytes --- 198.245.80.15 ping statistics ---<br>4 packets transmitted, 0 packets received, 100% packet loss

- 1 Введите IP-адрес тестируемого сервера.
- 2 Кнопка запуска тестирования.

### **Страница настройки электронной почты**

Данный проектор обладает функцией отправки сообщения на указанные электронные адреса (не более двух) в случае возникновения неисправностей самого проектора или истечения указанного срока эксплуатации лампы.

Щелкните [Detailed set up], затем [E-mail set up], чтобы отобразить страницу настройки электронной почты.

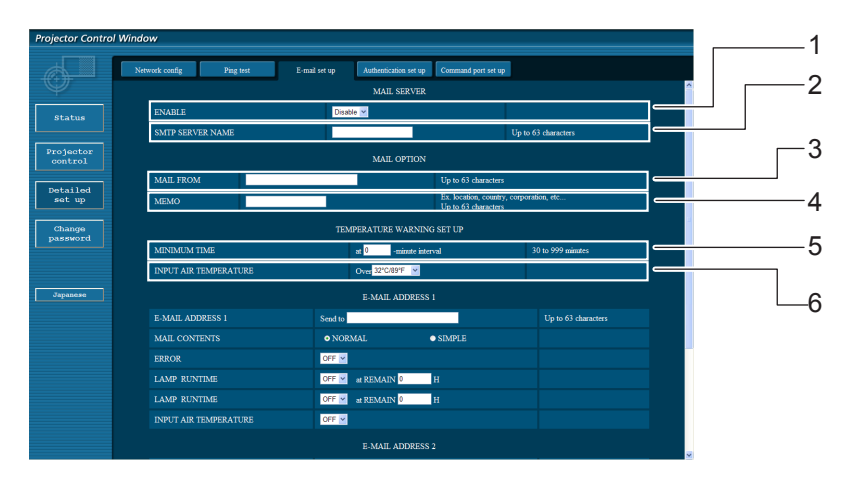

- 1 Выберите Enable для использования функции электронной почты.
- 2 Введите IP-адрес или название сервера электронной почты (SMTP). Следует настроить сервер DNS, если введено имя сервера.
- 3 Введите адрес электронной почты проектора. (макс. 63 символа)
- 4 Пользователь может указать, например местонахождение установленного проектора, чтобы получатель информации мог легко определить автора сообщения электронной почты. (макс. 63 символа)
- 5 Пользователь может изменить минимальный интервал отправки тревожного сообщения об отклонении температуры. По умолчанию заданный интервал составляет 60 мин. В этом случае пользователь не сможет отправить другое сообщение в течение 60 мин. после отправки первого сообщения об отклонении температуры, даже если снова будет достигнуто заданное тревожное температурное значение.
- 6 выберите температуру датчика температуры на входе, при которой будет передаваться предупредительное сообщение.

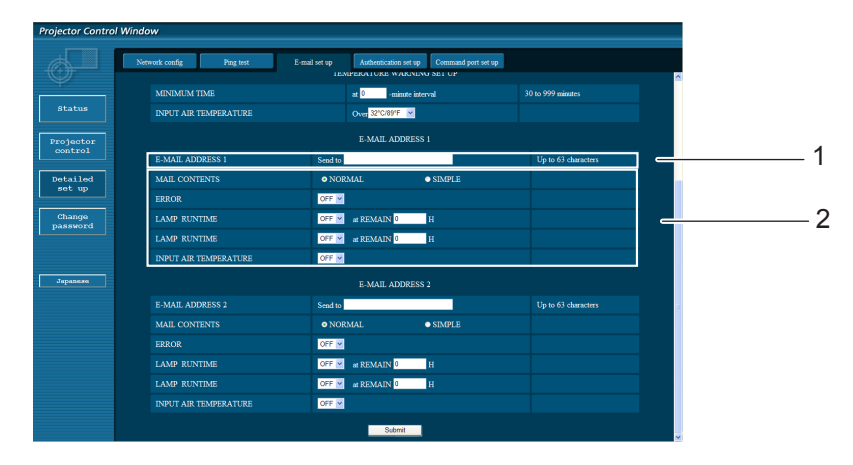

1 Выберите условия для отправки сообщения электронной почты 1.

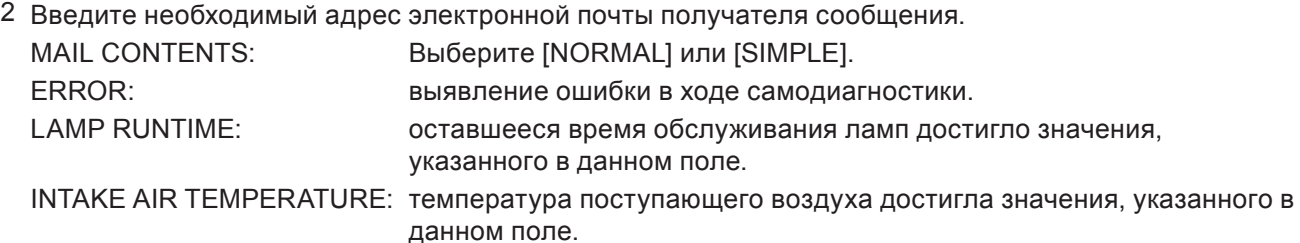

### **Страница настройки электронной почты (продолжение)**

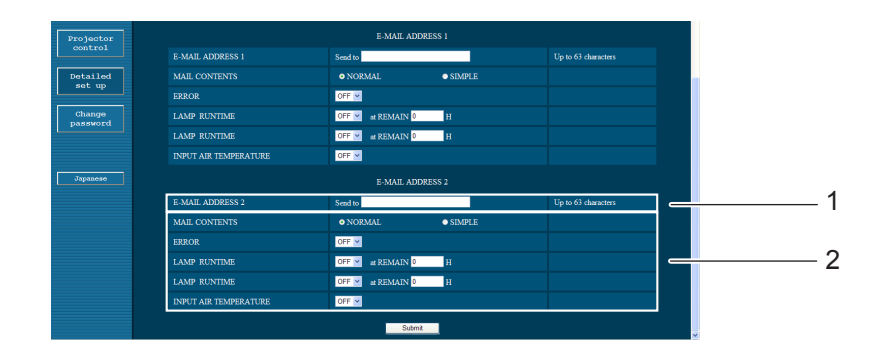

1 Выберите условия для отправки сообщения электронной почты 2.

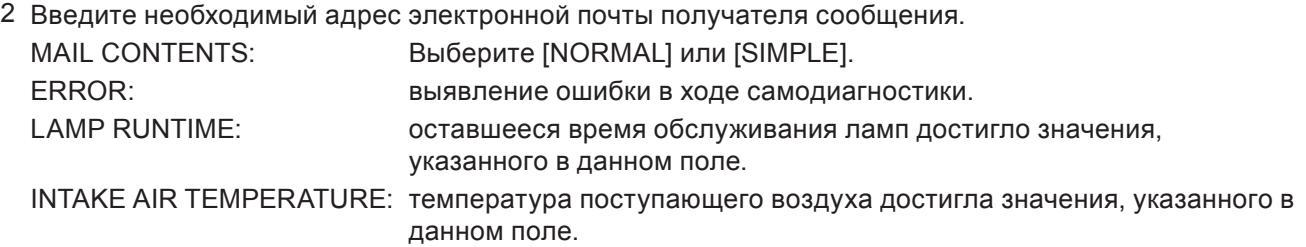

### **Страница настройки подлинности**

Когда для передачи сообщений эл. почты требуется проверка подлинности POP/SMTP, на данной странице можно настроить сервер POP/SMTP.

Щелкните [Detailed set up], а затем [Authentication set up], чтобы открыть страницу настройки сервера проверки подлинности.

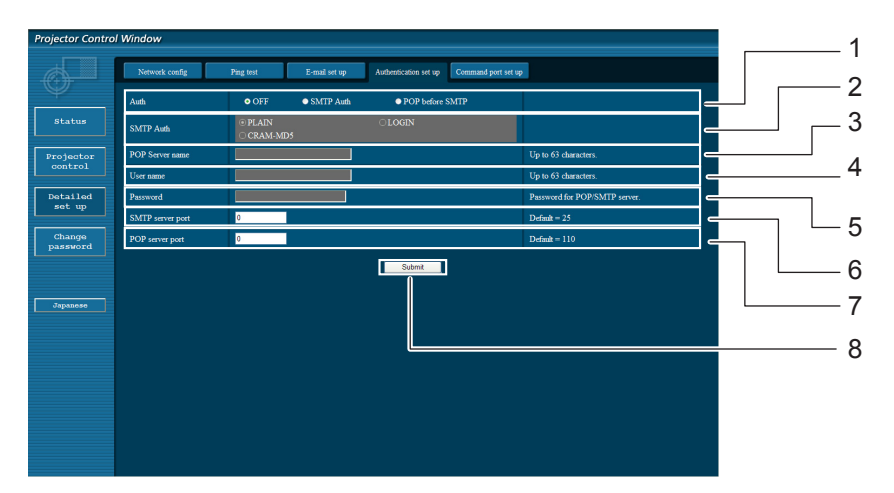

- 1 Выберите способ проверки подлинности, предлагаемый вашим поставщиком услуг Интернета.
- 2 Настройте данный параметр, если был выбран способ проверки подлинности SMTP.
- 3 Поле для имени POP-сервера. Допустимые для ввода символы: буквы алфавита и цифры (A - Z, a - z, 0 - 9), дефис (-), точка (.)
- 4 Поле для имени пользователя POP/SMTP-сервера
- 5 Поле для пароля POP/SMTP-сервера
- 6 Введите номер порта для SMTP сервера (обычно "25").
- 7 Введите номер порта для POP сервера (обычно "110").
- 8 Кнопка обновления параметров.

### **Содержание отправленного сообщения**

 Сообщение с приведенным ниже содержанием будет отправлено после выполнения настроек электронной почты.

> === Panasonic projector report(CONFIGURE) === Projector Type:PT-UW330 Serial No:123456789  $---E-mail$  setup data  $---$ **TEMPERATURE WARNING SETUP MINIMUM TIME** at [ 30] minutes interval **INTAKE AIR TEMPERATURE** Over [ 32 degC / 89 degF ] ERROR  $[$  OFF  $]$ LAMP  $0]$  H **RUNTIME** [ OFF ] at REMAIN [ LAMP **RUNTIME** [ OFF ] at REMAIN [  $0]$  H INTAKE AIR TEMPERATURE **COFF** 1 ----- check system -----FAN  $\overline{1}$ **OK**  $\mathbf{I}$ INTAKE AIR TEMPERATURE **OK**  $\mathbf{I}$ T **EXHAUST AIR TEMPERATURE OK**  $\mathbf{I}$ I **OPTICS MODULE TEMPERATURE OK**  $\mathbf{I}$ I LAMP REMAIN TIME 0K  $\mathbf{I}$ Г **LAMP STATUS FAILED**  $\mathbf{I}$  $\mathsf{L}$ (Error code 00 00 00 00 00 00 00 08) Intake air temperature<br>Exhaust air temperature 10 deqC  $/$ 50 deqF 1  $\cdot$ [ 68 degF ]  $20 \text{ deg}$ C /  $\cdot$ [ Optics module temperature  $\mathbf{F}$ 30 degC / 86 degF 1 **PROJECTOR RUNTIME** 600 H IAMP FCO **500 H** LAMP NORMAL 300 H LAMP AUTO  $R$  H LAMP REMAIN 2400 H -------- Current status --------**MAIN VERSION**  $1.00$ **NETWORK UERSION**  $1.00$ **LAMP STATUS**  $L$ AMP=0N **INPUT**  $DUI-D$ SIGNAL NAME XGA60 **SIGNAL FREQUENCY** 0.00kHz / 0.00Hz ----- Wired Network configuration -----**DHCP Client OFF** IP address 192.168.11.65 MAC address cc:7e:e7:00:00:00 ----- Memo -----

Сообщение с приведенным ниже содержанием будет отправлено в случае возникновения ошибки.

```
=== Panasonic projector report(ERROR) ===
Projector Tupe:PT-UW330
Serial No:123456789
\frac{1}{2} \frac{1}{2} \frac{1}{2} \frac{1}{2} \frac{1}{2}check system -----
FAN
                                         OK
                                                \mathbf{I}\mathbf{I}INTAKE AIR TEMPERATURE
                                         OK
                                                \mathbf{I}\mathsf{I}EXHAUST AIR TEMPERATURE
                                         OK
                                    L
                                                \mathbf lOPTICS MODULE TEMPERATURE
                                         OK
                                                I
                                    ſ
LAMP REMAIN TIME
                                         0K
                                                ı
                                    ſ
LAMP STATUS
                                      FAILED
                                    \mathsf{r}\mathbf{I}(Error code 00 00 00 00 01 00 00 00)
                                                        104 degF ]
Intake air temperature
                                          40 degC /
                                   \ddot{\cdot}Exhaust air temperature
                                          30 degC /
                                                         86 deqF
                                   \ddot{\cdot}\mathbf{1}Optics module temperature
                                          70 \text{ deg } 0158 degF 1
                                   ÷Ē
PROJECTOR RUNTIME
                                     600 H
LAMP ECO
                                     500 H
LAMP
       NORMAL
                                     300 H
LAMP AUTO
                                        0HLAMP
      REMAIN
                                    2400 H
 ------Current status --------
                         1.00MAIN UERSION
NETWORK VERSION
                         1.00
LAMP STATUS
                         LAMP=0N
INPUT
                         DUI-DSIGNAL NAME
                         XGA60
SIGNAL FREQUENCY
                         0.00kHz / 0.00Hz
  ---- Wired Network configuration -----
DHCP Client OFF
IP address
               192.168.0.101
MAC address 08:20:9a:fc:00:51
 ---- Memo -----
```
### **Настройка порта команд**

Укажите номер порта для командного управления. Выберите [Detailed set up] → [Command port set up].

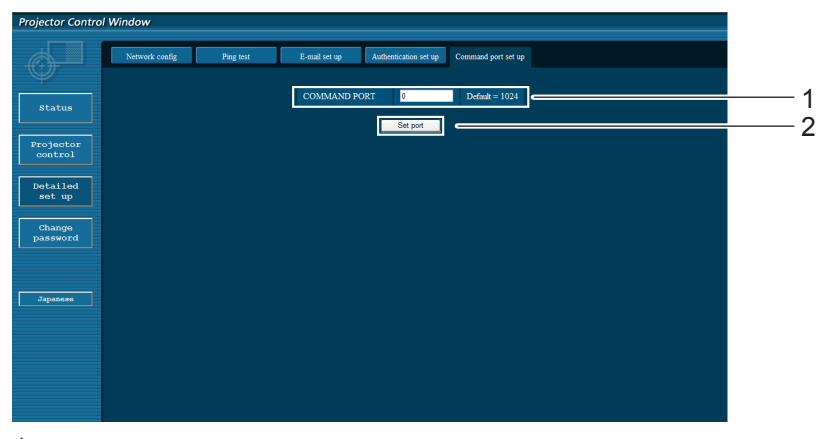

1 Ввод номера порта для командного управления

2 Кнопка обновления параметра

# <span id="page-21-0"></span>**Протокол PJLink**

Функция настройки сети проектора поддерживает протокол PJLink класса 1, предназначенный для выполнения настройки проектора и проверки состояния проектора с помощью компьютера.

### **Управляющие команды**

В следующей таблице приведены команды протокола PJLink, предназначенные для управления проектором.

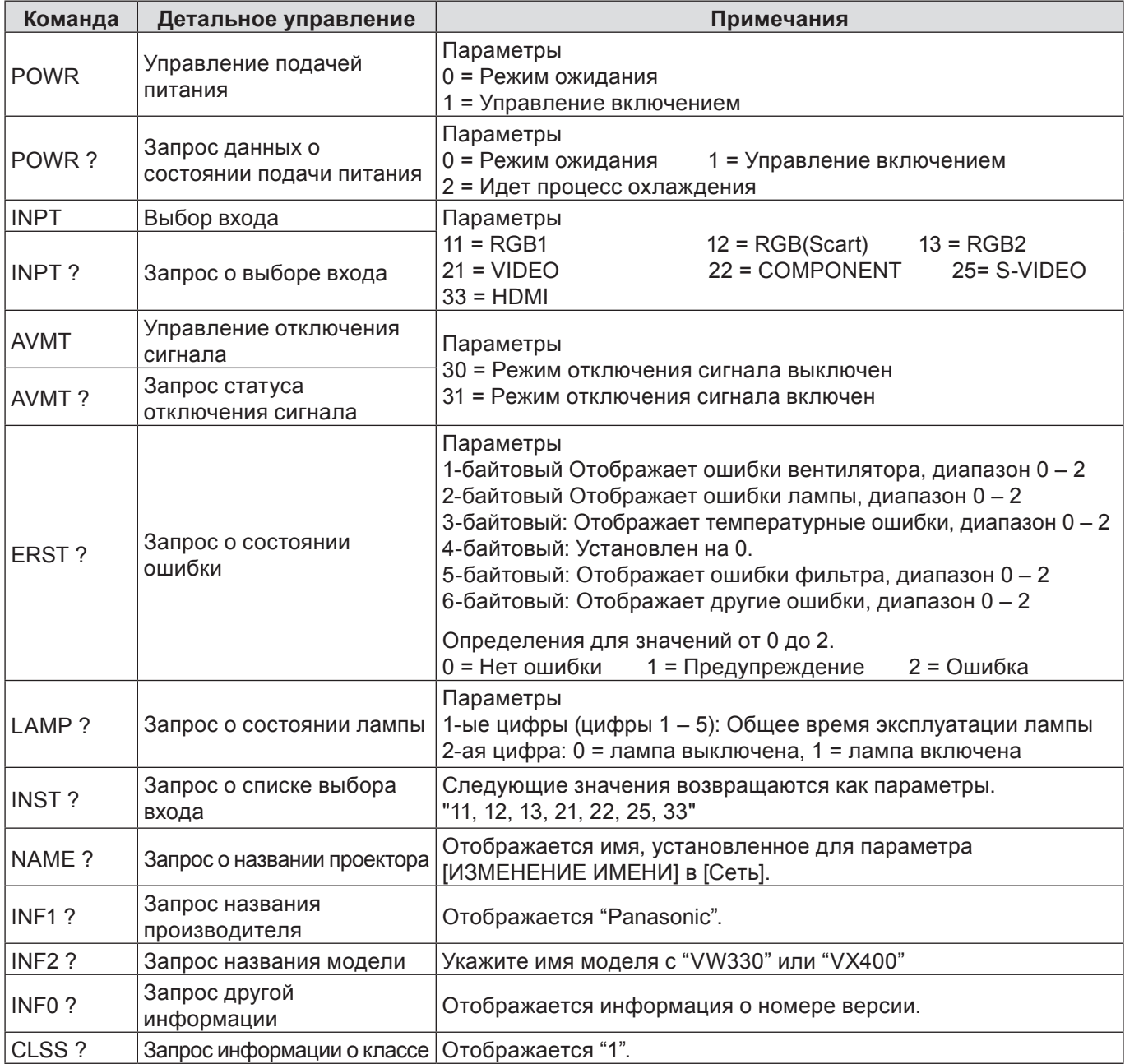

### **Протокол PJLink (продолжение)**

Если PJLink используется совместно с авторизацией безопасности, допускается использовать либо пароль, установленный для полномочий администратора, либо пароль, установленный для полномочий пользователя для управления с помощью веб-браузера, в качестве пароля для PJLink (См. стр. 16). Если PJLink используется без авторизации безопасности, настройте использование без пароля как для полномочий администратора, так и для полномочий пользователя, позволяющих осуществлять управление через веб-браузер.

Спецификации для PJLink можно найти на сайте Japan Business Machine and Information S • ystem Industries Association.

URL-адрес: http://pjlink.jbmia.or.jp/

## <span id="page-22-0"></span>Командное управление по локальной сети

Если задан пароль администратора при использовании метода управления по WEB (защищенный режим)

### Способ соединения

### 1) Получите IP-адрес и номер порта (изначально установленное з 1) начение = 1 024) проектора и выполните запрос на подключение к проектору.

Посмотрите IP-адрес на экране меню проектора, а номер порта – на веб-странице управления. IP-адрес: Находится в ГЛАВНОМ МЕНЮ  $\rightarrow$  [Сеть]  $\rightarrow$  [Статус сети] Номер порта: Посмотрите на веб-странице управления, "Detailed set up"  $\rightarrow$  "Command port set up"

### 2) Проектор должен отправить ответ.

### Данные ответа

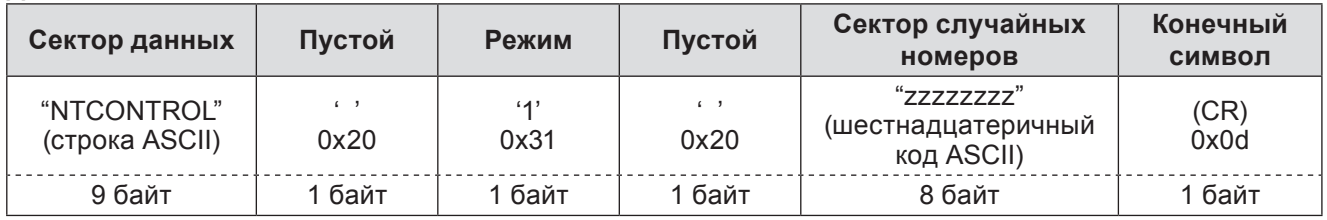

Режим: 1 = защищенный режим

### 3) Создайте из следующих данных 32-битное хэш-значение, используя алгоритм MD5.

### "XXXXXX:VVVVV:ZZZZZZZZZ"

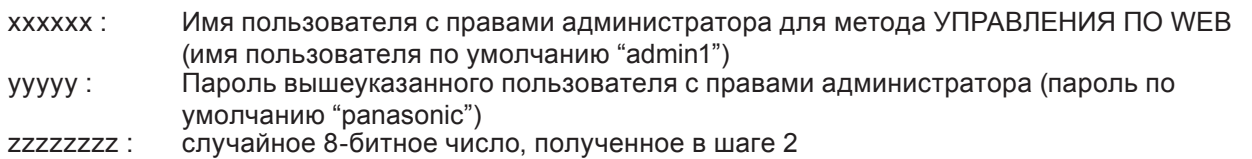

### Метод передачи команды

Передайте команду, используя следующий формат.

### Переданные данные

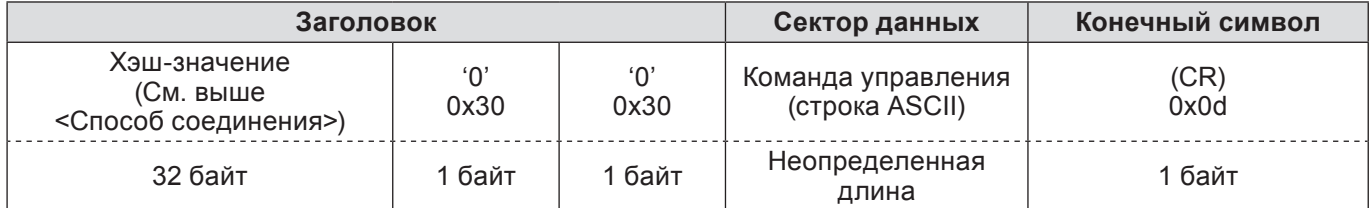

### Полученные данные

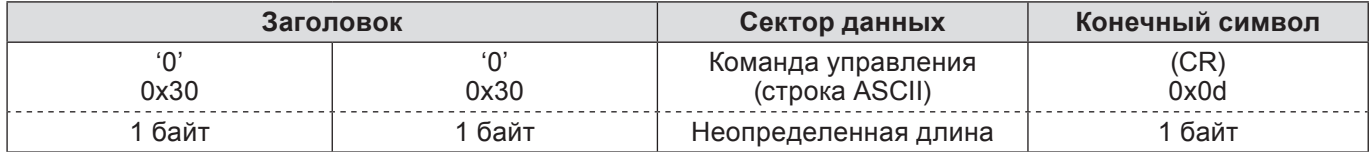

### Ответ с ошибкой

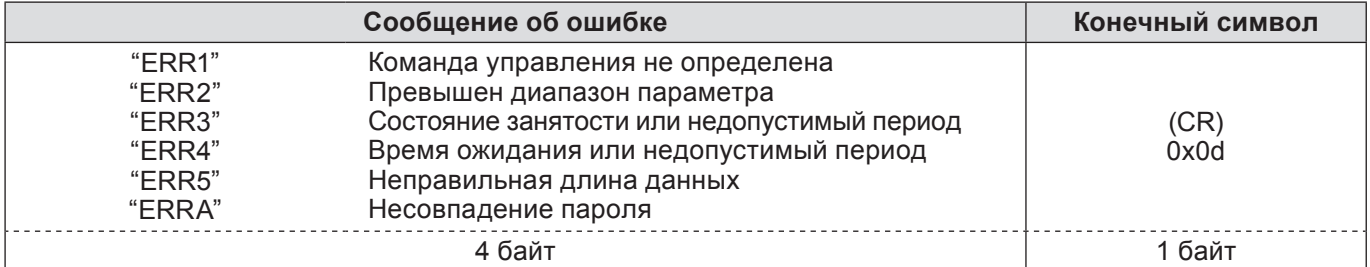

### <span id="page-23-0"></span>**Командное управление по локальной сети (продолжение)**

**Если не задан пароль администратора при использовании метода управления по WEB (незащищенный режим)**

### **Способ соединения**

### **1) Получите IP-адрес и номер порта (изначально установленное з начение = 1 024) проектора и выполните запрос на подключение к проектору.**

Посмотрите IP-адрес на экране меню проектора, а номер порта – на веб-странице управления. **IP-адрес:** Находится в ГЛАВНОМ МЕНЮ → [Сеть] → [Статус сети]<br>**Номер порта:** Посмотрите на веб-странице управления, "Detailed set u **Номер порта:** Посмотрите на веб-странице управления, "Detailed set up" → "Command port set up"

### **2) Проектор должен отправить ответ.**

#### **Данные ответа**

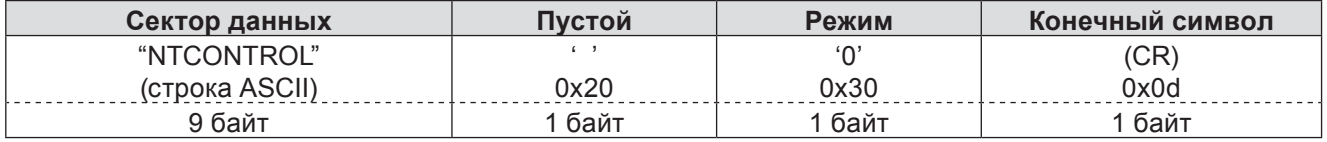

Режим: 0 = незащищенный режим

### **Метод передачи команды**

Передайте команду, используя следующий формат.

#### **Переданные данные**

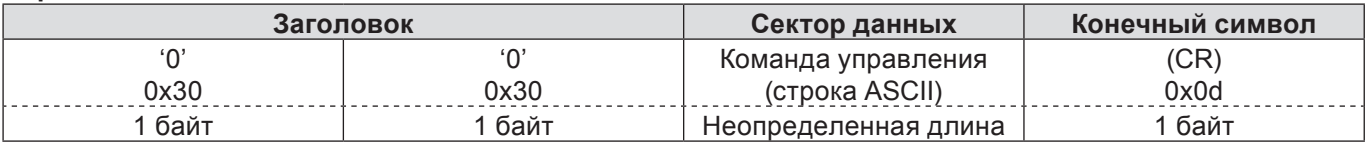

#### **Полученные данные**

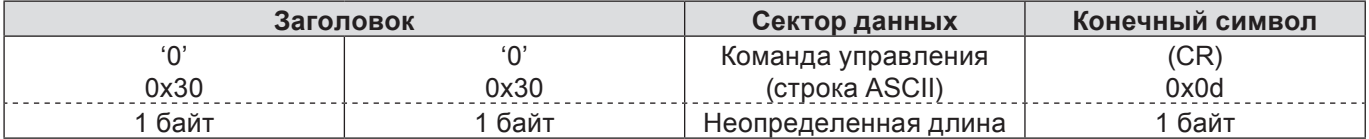

#### **Полученные данные**

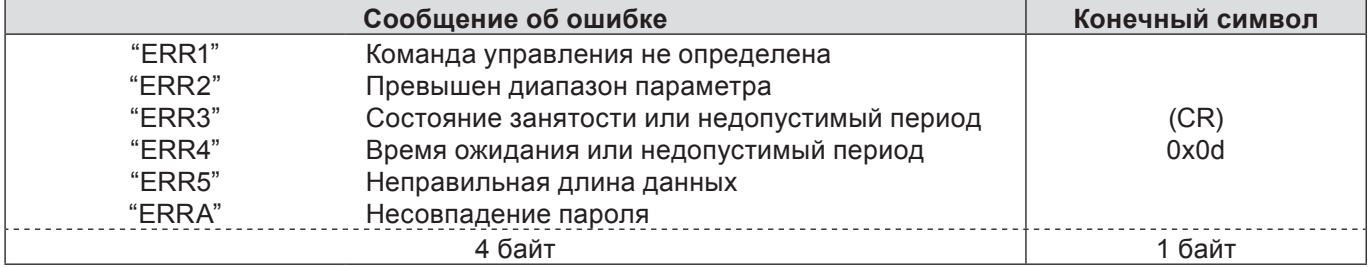

## <span id="page-24-0"></span>Глоссарий

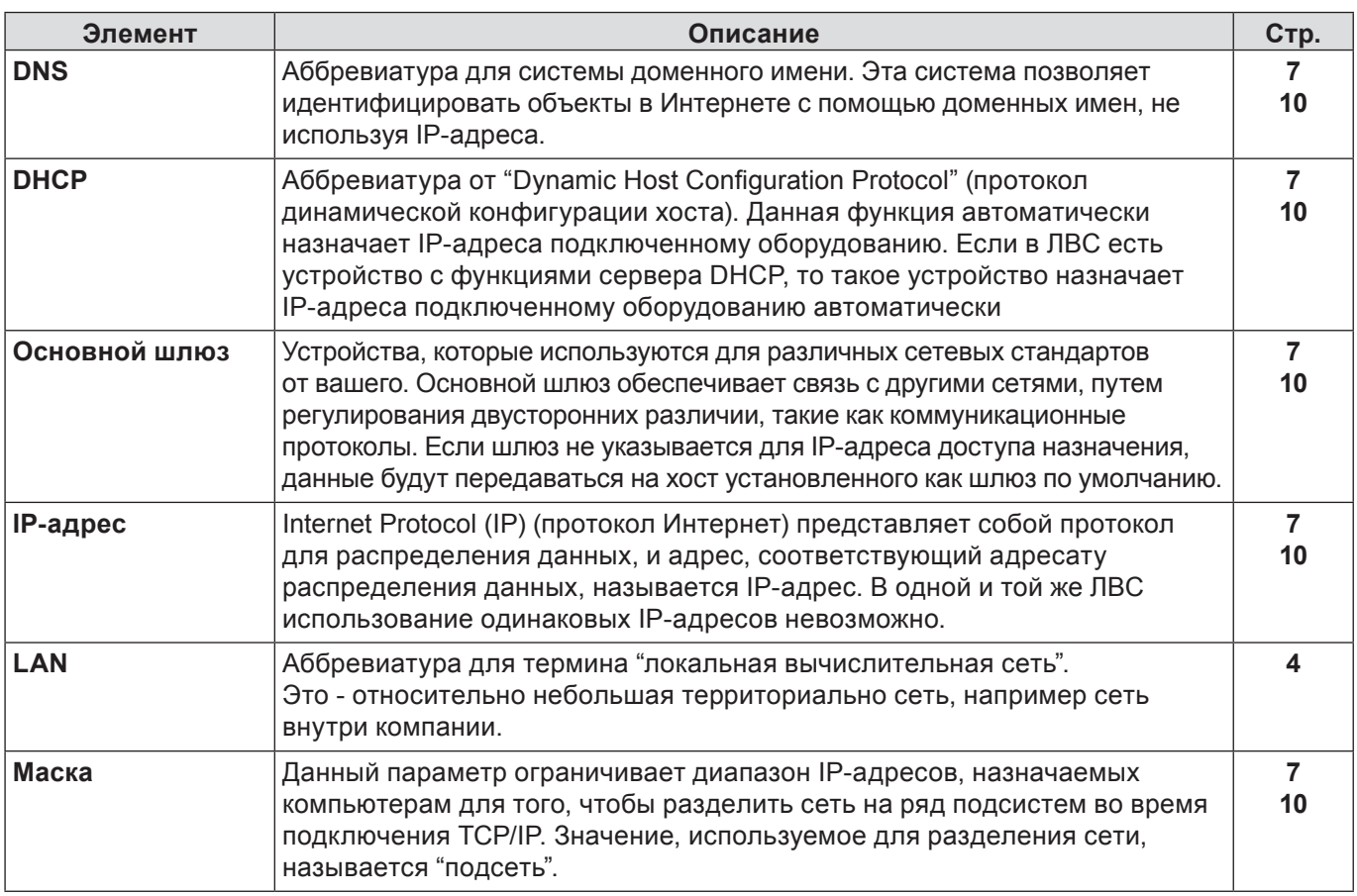

## Товарные знаки

- Microsoft® и соответствующие логотипы, Windows®, Windows® XP, Windows Vista®, Windows® 7 и Internet Explorer®являются зарегистрированными товарными знаками или товарными знаками Microsoft Corporation в США и/или других странах.
- Macintosh, Mac OS и Safari являются товарными знаками Apple Inc., зарегистрированными в США и других странах.
- PJLink является находящимся на рассмотрении товарным знаком в Японии. США и других странах и регионах.
- Другие названия компаний, названия продуктов или названия, упомянутые в настоящем руководстве являются зарегистрированными товарными знаками или товарными знаками соответствующих владельцев. Необходимо учитывать, что в тексте настоящего руководства значки ® и ™ не используются.

### Примечания:

- Неавторизованное использование или копирование (частичное или полное) данного руководства строго запрещено.
- Корпорация Panasonic не несет ответственность за любой результат, полученный в результате использования данного руководства.
- Корпорация Panasonic оставляет за собой право изменять содержимое данного руководства без уведомления.

# **Panasonic Corporation**

Web Site: http://panasonic.net/avc/projector/ © Panasonic Corporation 2011